### **How To Use SVG Files**

### **Cricut / Silhouette**

- 1. Download your file onto your computer or device.
- 2. Locate the download in your computer's downloads folder and upload it into your cutting software (cricut / silhouette). SVG is best.
- 3. In your software you can re-size, stretch, rotate, add text, change colors and design your image to suit your project.

#### \*\* Help videos \*\*

**Cricut:** https://www.youtube.com/watch?v=P5unJvIot0Q **Silhouette:** https://www.youtube.com/watch?v=H-l3Fu\_9zAM **Paint** (free editing software – Windows): https://www.youtube.com/watch?v=QiHTbsxaB7I **Apple's Photos** (free editing software – Mac):<https://www.youtube.com/watch?v=YPxgJE-dOyk>

> Paper Lette 8.50 Paper 1 Plain

Photo

Page M Norn

Fit Shrin

# **Printing your file**

All digital files come with a set size, which is provided in the listing description. If you would like to change the size:

#### **WINDOWS:**

Click print and then choose the size you want from "photo size" and then make sure under "fit" you have "shrink to fit" selected. If you need a more specific size, you'll need to edit your photo in a photo editing software first (see above).

#### **MAC:**

Click print and then choose the size percent you want from "Scale". If you need a more specific size, you'll need to edit your photo in a photo editing software first (see above).

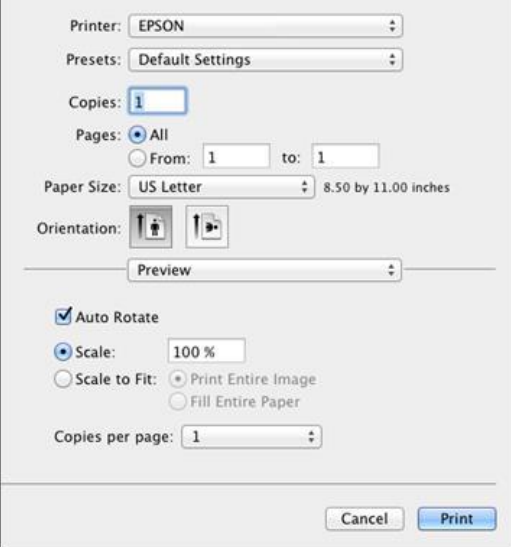

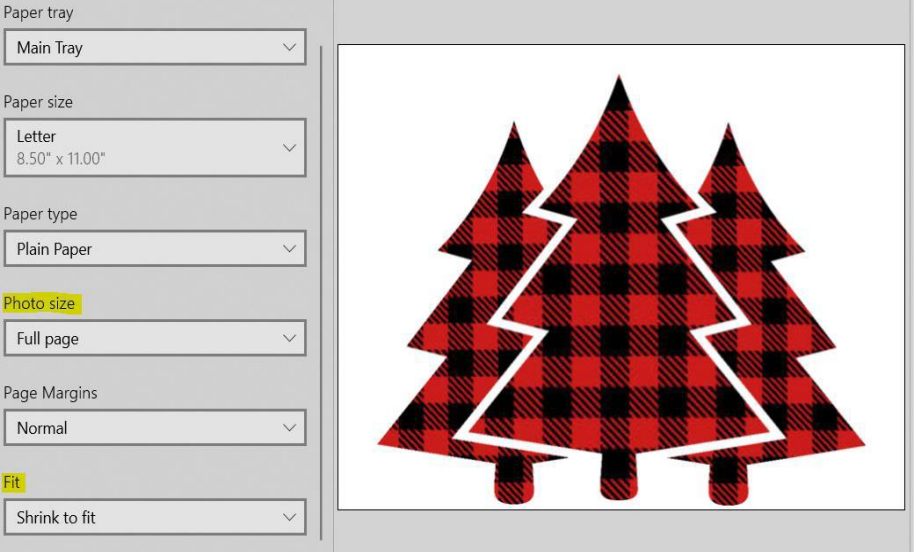

# **LOVE YOUR FILE?**

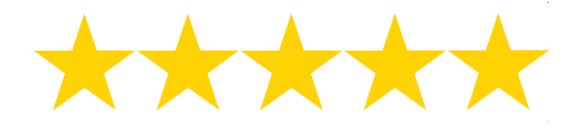

### **Let us know**

**[Leave a Review!](https://www.blue82designs.com/testimonials)**